## **BD FACSDiva Cytometer Setup & Tracking (CST) Protocol**

1. Click **Cytometer > CST.** The CS&T software will automatically start.

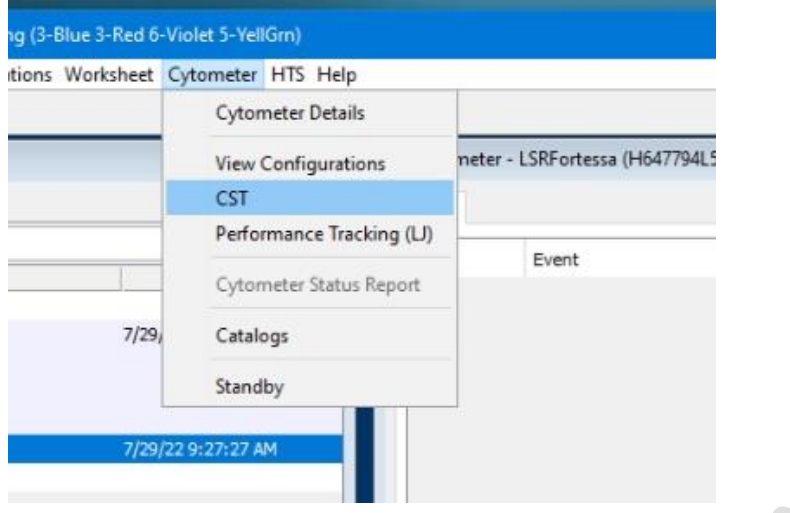

2. Prepare CST beads. Vortex the beads stock in 4C fridge for at least 10 seconds. Add 350ul of PBS into a flow tube. Add one drop of beads stock into the tube. Vortex to mix. Label the tube with the following information: CST + Lot No. + Date

\*Different systems use different types of CST beads. Please double check before you use.

3. Wait until the connection status showing "**Connected**".

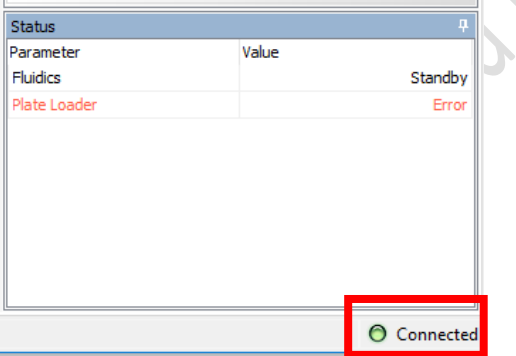

4. Check the beads Lot No.

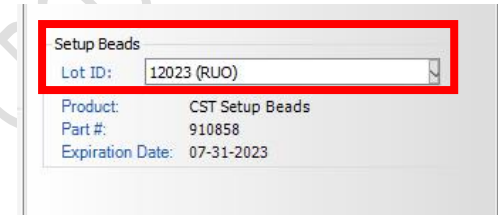

- 5. Load the CST on the sample stage or SIP
- 6. Fortessa / Symphony A5:
	- 6.1 Press **LO** and **RUN** on the fluidics control panel.

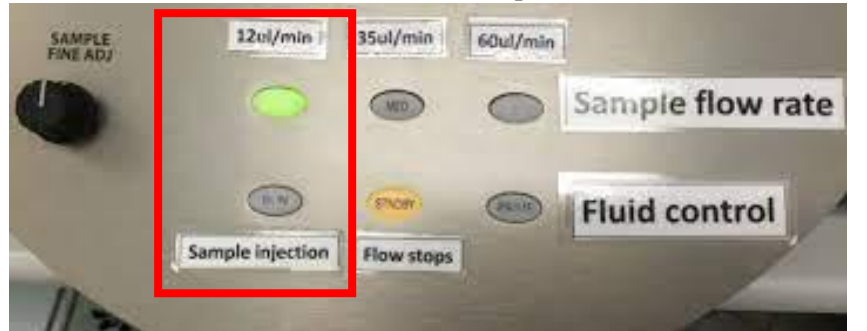

6.2 Check **Load Tube Manually**. Click **Run** and **OK** on the CST software.

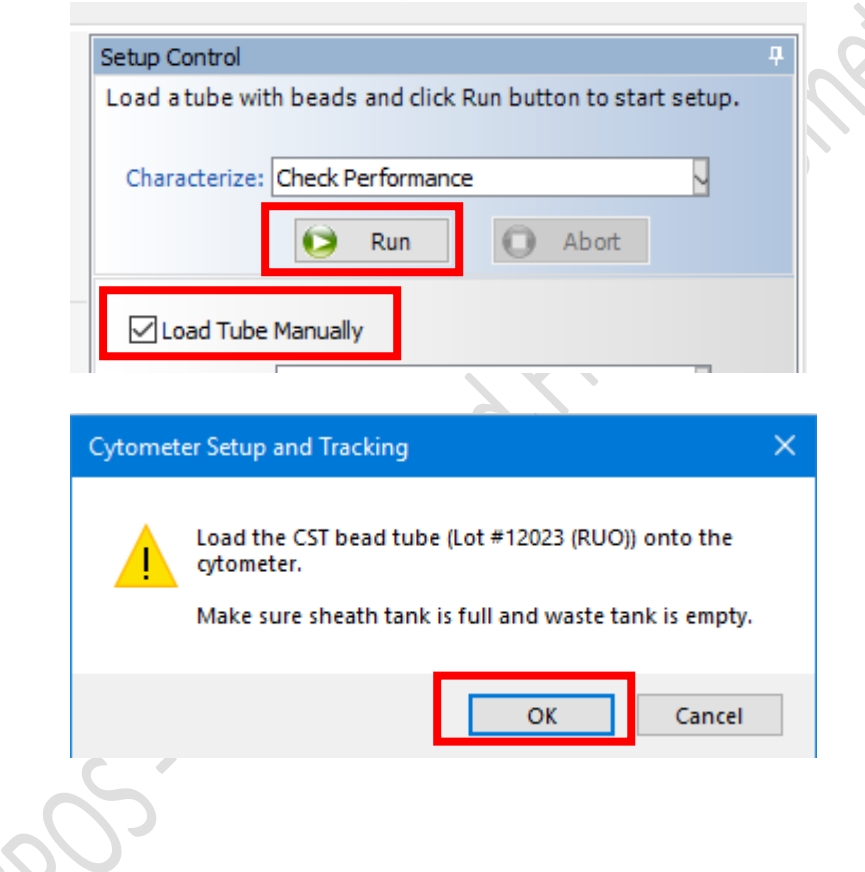

AriaSORP / Fusion:

- 6.1 Check the ND filter inserted (SORP: 1.0; Fusion 1.5)
- 6.2 Click **Run** and **OK** on the CST software

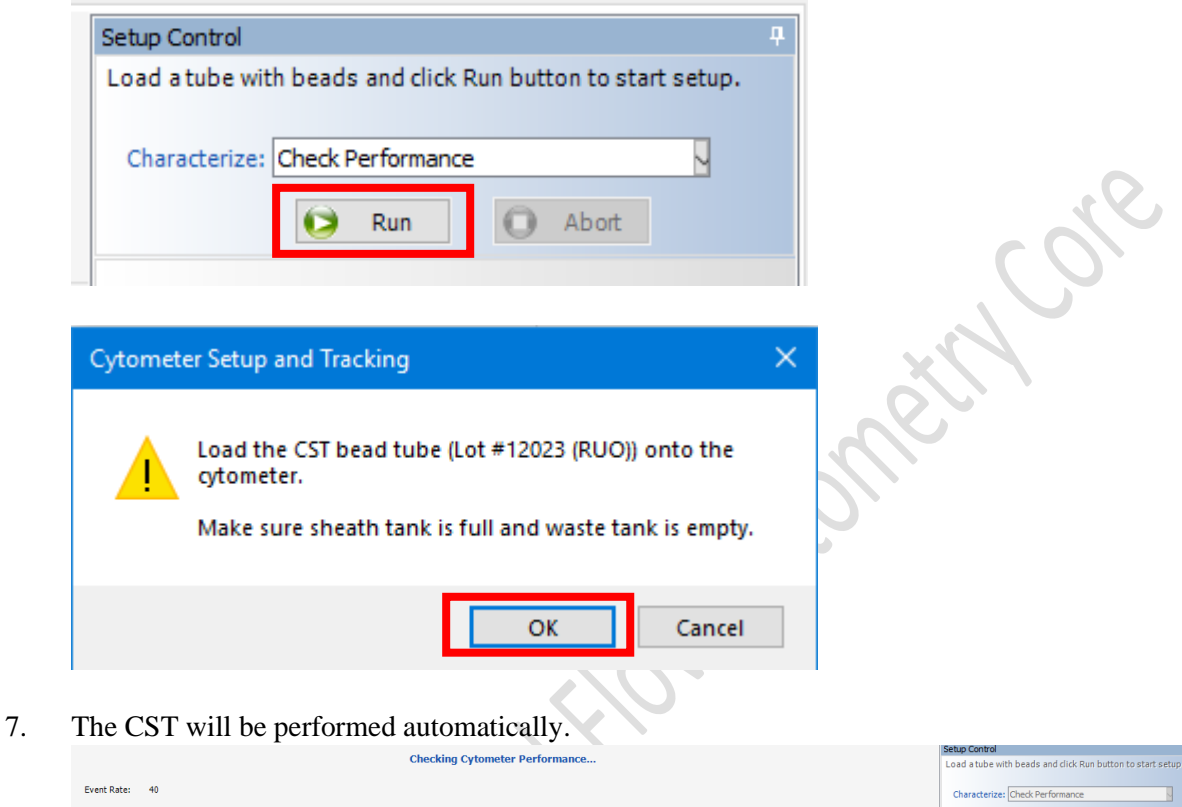

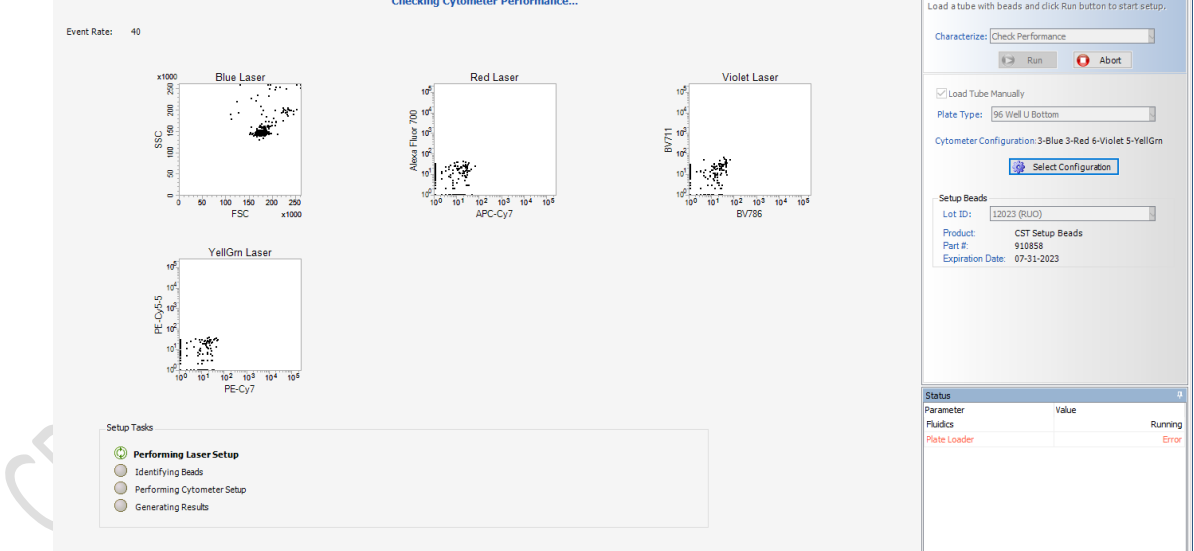

8. Notification will pop up when the CST is finished. Click **OK** and **View Report** to check the system performance.

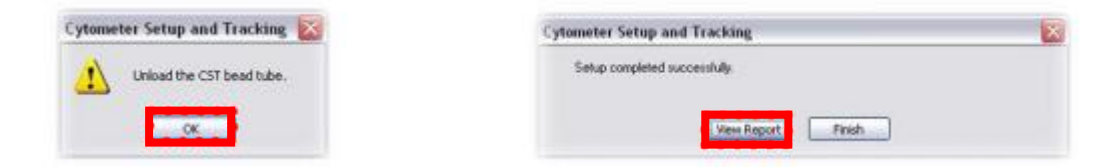

- 9. Fortessa/ Symphony A5: Remove the CST from the SIP and load a tube of Solution 3. Return the remaining beads to the 4C fridge.
- 10. Close the CST software to return FACSDiva software.

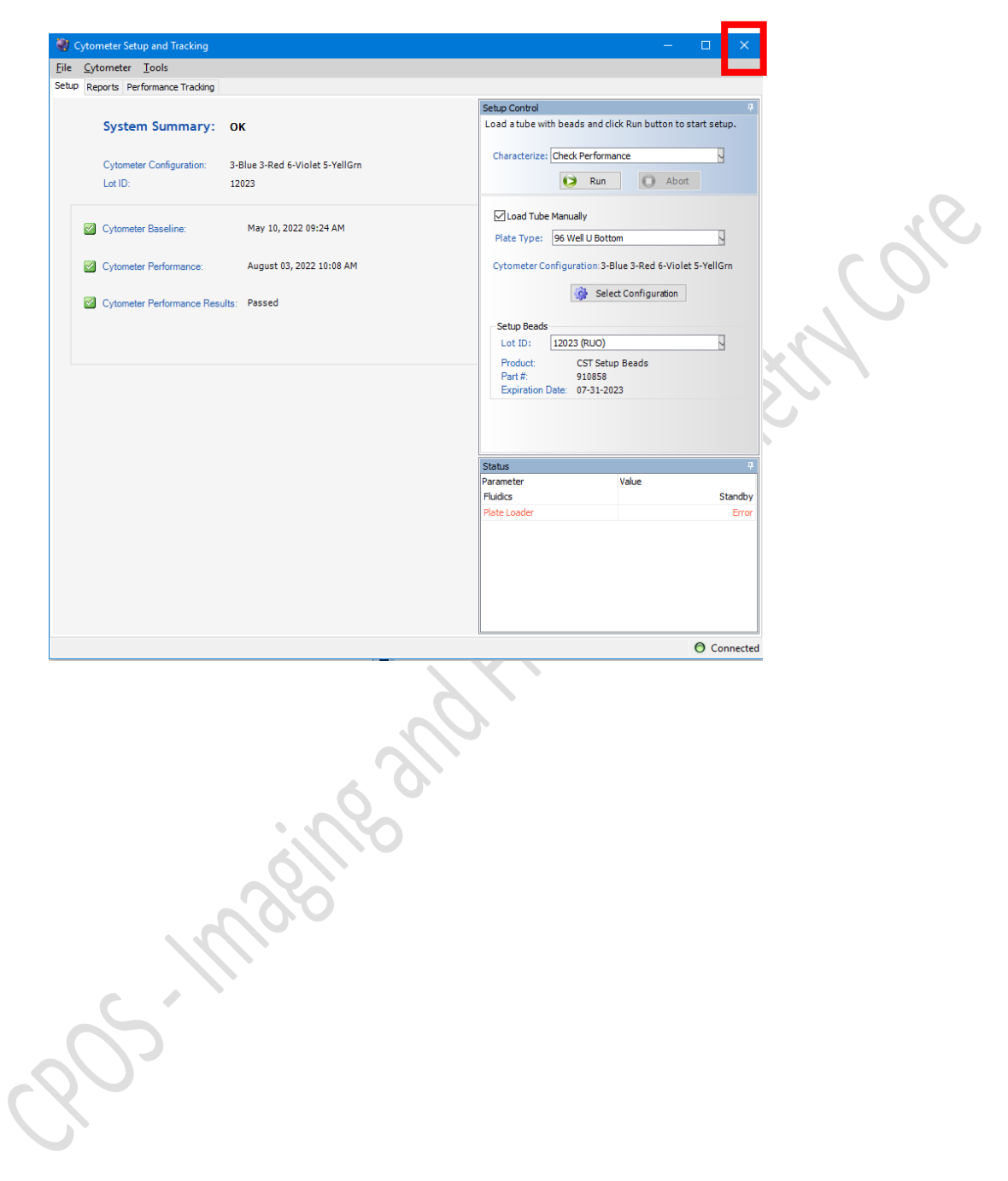